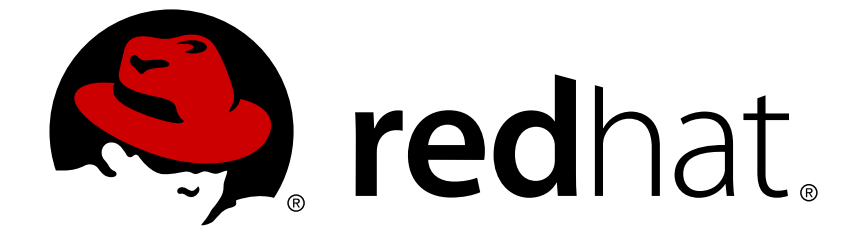

# **Red Hat Decision Manager 7.0**

ガイド付きルールテンプレートを使用したデシ ジョンサービスの作成

Red Hat Customer Content Services brms-docs@redhat.com

## 法律上の通知

Copyright © 2019 Red Hat, Inc.

The text of and illustrations in this document are licensed by Red Hat under a Creative Commons Attribution–Share Alike 3.0 Unported license ("CC-BY-SA"). An explanation of CC-BY-SA is available at

http://creativecommons.org/licenses/by-sa/3.0/

. In accordance with CC-BY-SA, if you distribute this document or an adaptation of it, you must provide the URL for the original version.

Red Hat, as the licensor of this document, waives the right to enforce, and agrees not to assert, Section 4d of CC-BY-SA to the fullest extent permitted by applicable law.

Red Hat, Red Hat Enterprise Linux, the Shadowman logo, JBoss, OpenShift, Fedora, the Infinity logo, and RHCE are trademarks of Red Hat, Inc., registered in the United States and other countries.

Linux ® is the registered trademark of Linus Torvalds in the United States and other countries.

Java ® is a registered trademark of Oracle and/or its affiliates.

XFS ® is a trademark of Silicon Graphics International Corp. or its subsidiaries in the United States and/or other countries.

MySQL ® is a registered trademark of MySQL AB in the United States, the European Union and other countries.

Node.js ® is an official trademark of Joyent. Red Hat Software Collections is not formally related to or endorsed by the official Joyent Node.js open source or commercial project.

The OpenStack ® Word Mark and OpenStack logo are either registered trademarks/service marks or trademarks/service marks of the OpenStack Foundation, in the United States and other countries and are used with the OpenStack Foundation's permission. We are not affiliated with, endorsed or sponsored by the OpenStack Foundation, or the OpenStack community.

All other trademarks are the property of their respective owners.

### 概要

本書は、Red Hat Decision Manager 7.0 で、ガイド付きルールテンプレートを使用してデシジョン サービスを作成する方法を説明します。

# 目次

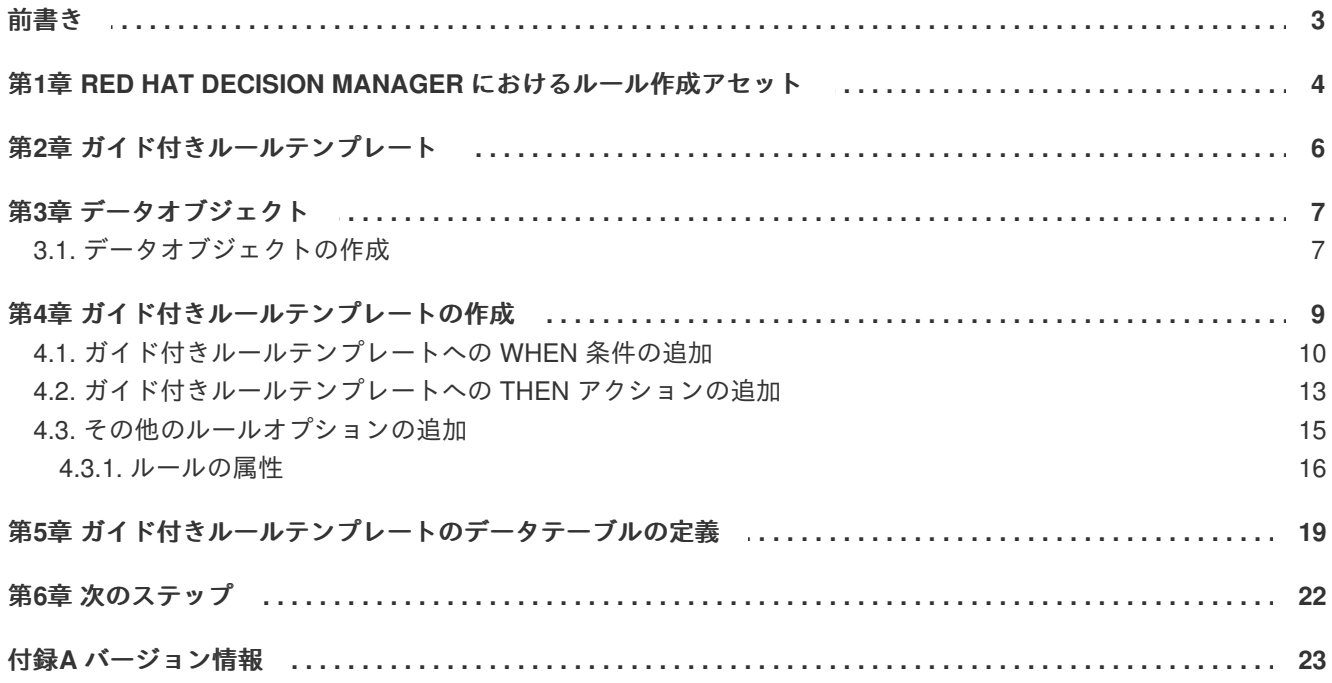

# 前書き

<span id="page-6-0"></span>ビジネス分析者またはビジネスルールの開発者は、Decision Central でガイド付きルールテンプレート デザイナーを使用してビジネスルールテンプレートを定義できます。このガイド付きルールテンプレー トは Drools Rule Language (DRL) に組み込まれ、プロジェクトのデシジョンサービスの中心となりま す。

#### 前提条件

ガイド付きルールテンプレートのチームおよびプロジェクトが Decision Central に作成されていて、各 [アセットが、チームに割り当てられたプロジェクトに関連付けられています。詳細は『デシジョンサー](https://access.redhat.com/documentation/en-us/red_hat_decision_manager/7.0/html-single/getting_started_with_decision_services) ビスの使用ガイド』 を参照してください。

# <span id="page-7-0"></span>第**1**章 **RED HAT DECISION MANAGER** におけるルール作成ア

セット

Red Hat Decision Manager は、デシジョンサービスにビジネスルールを作成するのに使用するアセット を提供します。ルール作成アセットはそれぞれ長所が異なるため、ゴールおよびニーズに適したアセッ トを 1 つ、または複数を組み合わせて使用できます。

デシジョンサービスでルールを作成する最適な方法を選択できるように、以下の表で、Decision Central のルール作成アセットを紹介します。

#### 表**1.1 Decision Central** におけるルール作成アセット

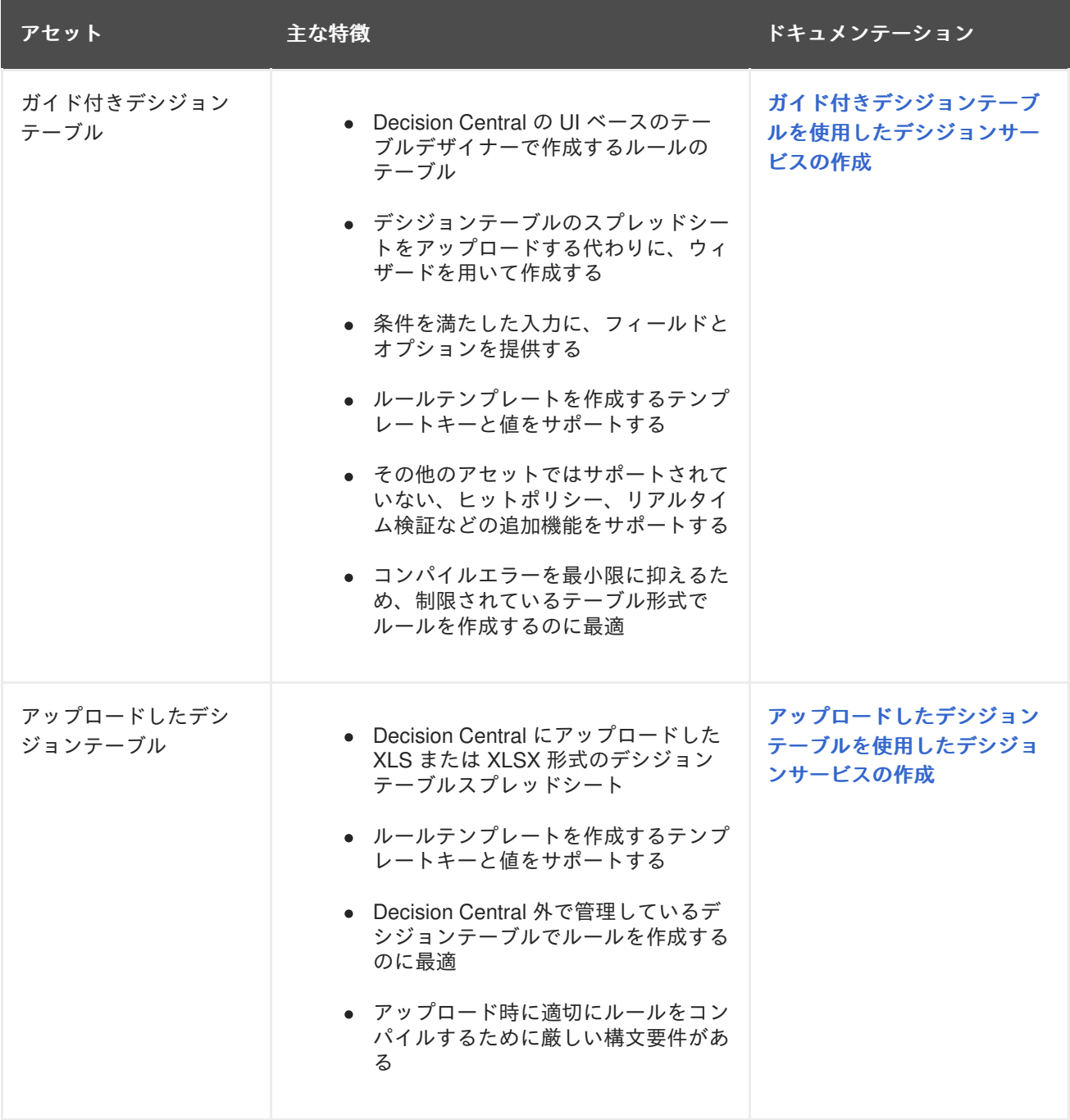

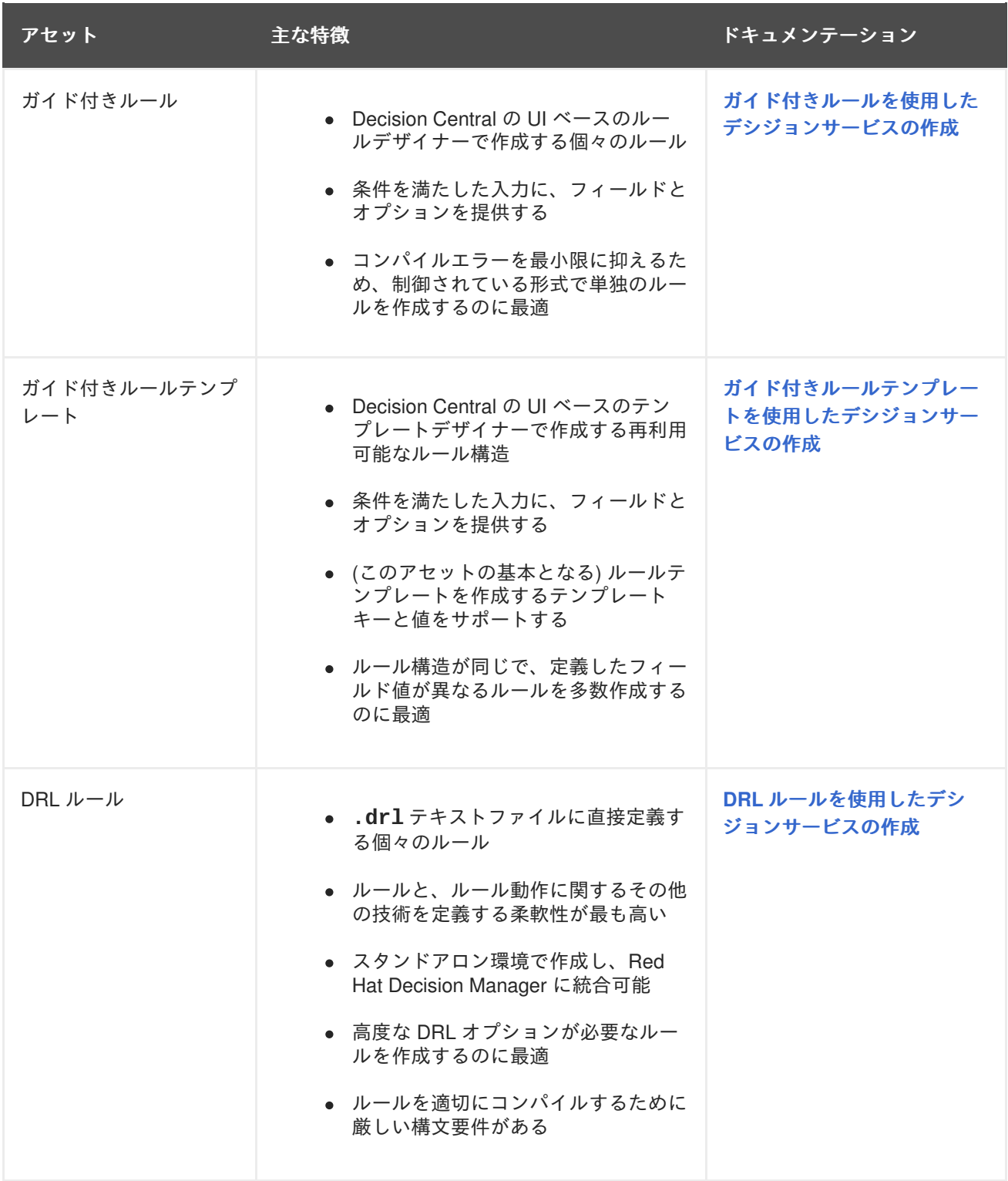

# 第**2**章 ガイド付きルールテンプレート

<span id="page-9-0"></span>ガイド付きルールテンプレートは、別のデータテーブルに定義した実際の値と置き換えるプレースホル ダー値 (テンプレートキー) を使用したビジネスルール構造です。そのテンプレートに対応するデータ テーブルに定義する各行の結果がルールになります。ガイド付きルールテンプレートは、多くのルール で条件、アクションなどの属性が同じで、ファクトまたは制約の値が異なる場合に適しています。この ような場合、同じようなガイド付きルールを多数作成し、各ルールに値を定義する代わりに、各ルール に適用できるルール構造を持つガイド付きルールテンプレートを作成し、データテーブルに値だけを定 義します。

ガイド付きルールテンプレートデザイナーは、ルールテンプレートを定義したデータオブジェクトと、 テンプレートキー値を追加するデータテーブルに基づいて適切なテンプレート入力を行うフィールドと オプションを提供します。ガイド付きルールテンプレートを作成し、対応するデータテーブルに値を追 加すると、定義したルールが、その他のすべてのルールアセットとともに Drools Rule Language (DRL) ルールにコンパイルされます。

ガイド付きルールテンプレートに関連するすべてのデータオブジェクトは、ガイド付きルールテンプ レートと同じプロジェクトパッケージに置く必要があります。同じパッケージに含まれるアセットはデ フォルトでインポートされます。必要なデータオブジェクトとガイド付きルールテンプレートを作成し たら、ガイド付きルールテンプレートデザイナーの **Data Objects** タブから、必要なデータオブジェク トがすべてリストされていることを検証したり、 新規アイテム を追加してその他の既存データオブ ジェクトをインポートしたりできます。

## 第**3**章 データオブジェクト

<span id="page-10-0"></span>データオブジェクトは、作成するルールアセットの構成要素です。データオブジェクトは、プロジェク トで指定したパッケージに Java オブジェクトとして実装されているカスタムのデータタイプです。た とえば、データフィールド **Name**、**Address**、および **Date of Birth** を使用して **Person** オブジェ クトを作成し、ローン申し込みルールに詳細な個人情報を指定できます。このカスタムのデータタイプ は、アセットとデシジョンサービスがどのデータに基づいているかを指定します。

#### <span id="page-10-1"></span>**3.1.** データオブジェクトの作成

定義するデータオブジェクトは、プロジェクトのルールアセットの構成要素を定義し、アセットとデシ ジョンサービスがどのデータに基づいているかを指定します。

#### 手順

- 1. **Menu** → **Design** → **Projects** に移動して、プロジェクト名をクリックします。
- 2. **Create New Asset** → **Data Object** をクリックします。
- 3. 一意の データオブジェクト 名を入力し、パッケージ を選択します。これにより、その他の ルールアセットでもデータオブジェクトを利用できるようになります。同じパッケージに、同 じ名前のデータオブジェクトを複数作成することはできません。指定するパッケージは、その データオブジェクトを必要とするルールアセットが割り当てられている、もしくはこれから割 り当てるパッケージにする必要があります。

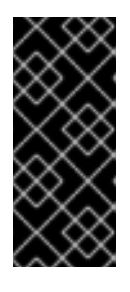

別のパッケージからのデータオブジェクトのインポート

ルールアセットのパッケージに、別のパッケージから既存のデータオブジェクト をインポートすることもできます。インポートするオブジェクトを選択するに は、**Project Explorer** から (ガイド付きデシジョンテーブル、ガイド付きルール などの) アセットパネルを展開し、特定のアセットを選択し、アセットデザイ ナーで **Data Objects → New item** に移動します。

- 4. データオブジェクトを永続化するには、**Persistable** チェックボックスを選択します。永続型 データオブジェクトは、JPA 仕様に準じてデータベースに保存できます。デフォルトの JPA は Hibernate です。
- 5. **OK** をクリックします。
- 6. データオブジェクトデザイナーで **add field** をクリックして、**Id** 属性、**Label** 属性、**Type** 属性 を使用するオブジェクトにフィールドを追加します。必須属性にはアスタリスク (\*) マークが付 いています。
	- **Id:** フィールドの一意の ID を入力します。
	- **Label:** (任意) フィールドのラベルを入力します。
	- **Type:** フィールドのデータ型を入力します。
	- **List:** このチェックボックスを選択すると、このフィールドで、指定したタイプのアイテム を複数保持できるようになります。

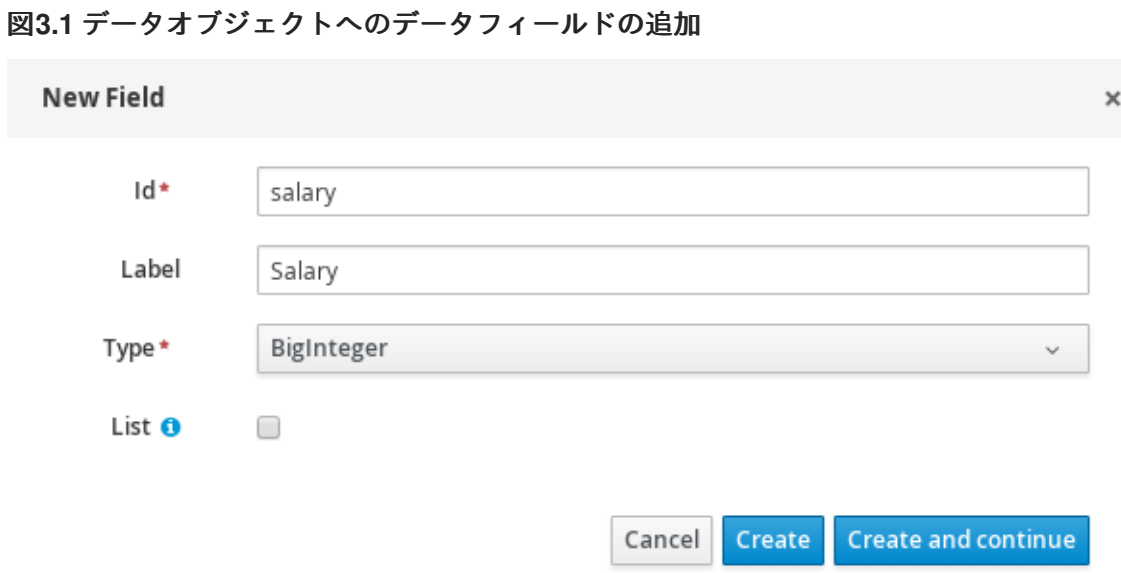

7. **Create** をクリックして、新しいフィールドを追加します。**Create and continue** をクリックす ると、新しいフィールドが追加され、別のフィールドを引き続き作成できます。

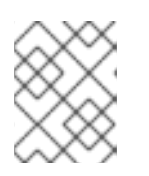

#### 注記

フィールドを編集するには、フィールド行を選択し、画面右側の **general properties** を使用します。

# 第**4**章 ガイド付きルールテンプレートの作成

<span id="page-12-0"></span>ガイド付きルールテンプレートを使用して、データテーブルに定義した値に対応するプレースホルダー 値 (テンプレートキー) を持つルール構造を定義できます。ガイド付きルールテンプレートは、構造が同 じ多数のガイド付きルールセットを個別に定義するのに利用できる効率的な方法です。

#### 手順

- 1. **Menu** → **Design** → **Projects** に移動して、プロジェクト名をクリックします。
- 2. **Create New Asset** → **Guided Rule Template** をクリックします。
- 3. 参考となる ガイド付きルールテンプレート 名を入力し、適切な パッケージ を選択します。指 定するパッケージは、必要なデータオブジェクトが割り当てられている、またはこれから割り 当てるパッケージにする必要があります。
- 4. **OK** をクリックして、ルールテンプレートを作成します。 新しいガイド付きルールテンプレートが、**Project Explorer** の **Guided Rule Templates** パネル に追加されます。
- 5. **Data Objects** タブをクリックして、ルールに必要なデータオブジェクトがすべてリストされて いることを確認します。リストされていない場合は、**New item** をクリックして、他のパッ ケージからデータオブジェクトをインポートするか、パッケージに [データオブジェクトを作成](#page-10-1) します。
- 6. データオブジェクトをすべて配置したら、**Editor** タブに戻り、エディターウィンドウの右側の ボタンから、利用可能なデータオブジェクトに、ルールテンプレートの **WHEN** (条件) セクショ ンおよび **THEN** (アクション) セクションを追加して定義します。ルールごとに変更するフィー ルド値については、ルールデザイナーで **\$key** 形式、または (DRL を使用している場合は) free form DRL の **@{key}** 形式のテンプレートキーを使用します。

#### 図**4.1** ガイド付きルールテンプレートの例

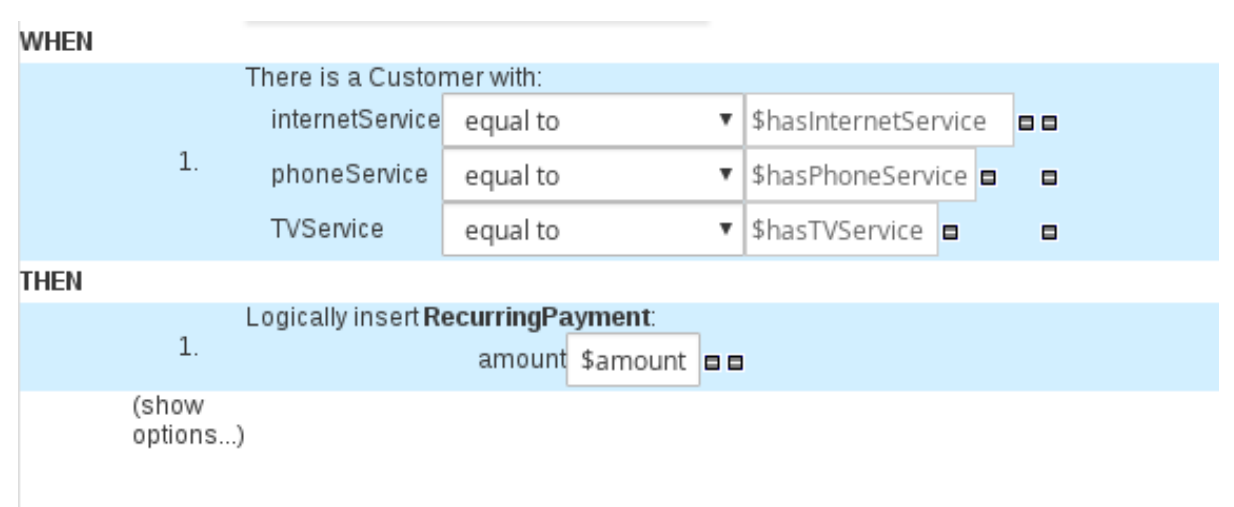

テンプレートキーに関する注記

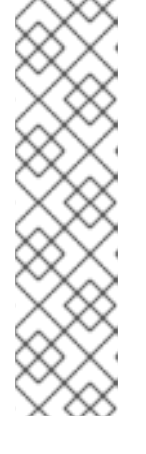

テンプレートキーは、ガイド付きルールテンプレートの基本となるものです。テ ンプレートキーは、同じテンプレートから異なるルールを生成するために、対応 するデータテーブルで定義する実際の値と入れ替えるテンプレートのフィールド 値を有効にするものです。リテラル や 式 などの値を使用することもできます が、その値は、そのテンプレートに基づいたすべてのルールのルール構造の一部 となります。ただし、ルール間で異なる値については、特定のキーを使用した テンプレートキー フィールドタイプを使用します。ガイド付きルールテンプ レートでテンプレートキーを使用しない場合、対応するデータテーブルはテンプ レートデザイナーに生成されず、テンプレートは、個々のガイド付きルールとし て機能します。

ルールテンプレートの **WHEN** 部分は、アクションを実行するのに必要な条件が含まれます。た とえば、電話会社が、顧客が契約したサービス内容 (インターネット、電話、およびテレビ番 組) に基づいて利用代金を請求する場合、**WHEN** 条件の 1 つは **internetService | equal to | \$hasInternetService** となります。テンプレートキー **\$hasInternetService** は、 そのテンプレートのデータテーブルに定義した実際のブール値 (**true** または **false**) に置き換 えられます。

ルールテンプレートの **THEN** 部分には、ルールの条件部分に一致したときに実行するアクショ ンが含まれます。たとえば、顧客がインターネットサービスだけを契約した場 合、**RecurringPayment** の **\$amount** テンプレートキーを使用した **THEN** アクションには、 データテーブルのインターネットサービス料金に定義した整数値が実際の月額に設定されま す。

7. ルールのコンポーネントをすべて定義したら、ガイド付きルールテンプレートデザイナーで **Save** をクリックして、設定した内容を保存します。

[ルールテンプレートに条件を追加する方法は](#page-15-0) 「ガイド付きルールテンプレートへの WHEN 条件の追 加」 を参照してください。

[ルールテンプレートにアクションを追加する方法は](#page-17-0) 「ガイド付きルールテンプレートへの THEN アク ションの追加」 を参照してください。

### <span id="page-13-0"></span>**4.1.** ガイド付きルールテンプレートへの **WHEN** 条件の追加

ルールの **WHEN** 部分は、アクションを実行するのに必要な条件が含まれます。たとえば、電話会社 が、顧客が契約したサービス内容 (インターネット、電話、およびテレビ番組) に基づいて利用料金を請 求する場合、**WHEN** 条件の 1 つは **internetService | equal to | \$hasInternetService** に なります。テンプレートキー **\$hasInternetService** は、そのテンプレートのデータテーブルに定義 した実際のブール値 (**true** または **false**) に置き換えられます。

#### 前提条件

ルールに必要なデータオブジェクトがすべて作成、またはインポートされていて、ガイド付きルールテ ンプレートデザイナーの **Data Objects** タブにリストされています。

#### 手順

1. ガイド付きルールテンプレートデザイナーで、WHEN セクションの右側のプラスアイコン ( <sup>+</sup>) をクリックします。 利用可能な条件要素が追加された **Add a condition to the rule**ウィンドウが開きます。

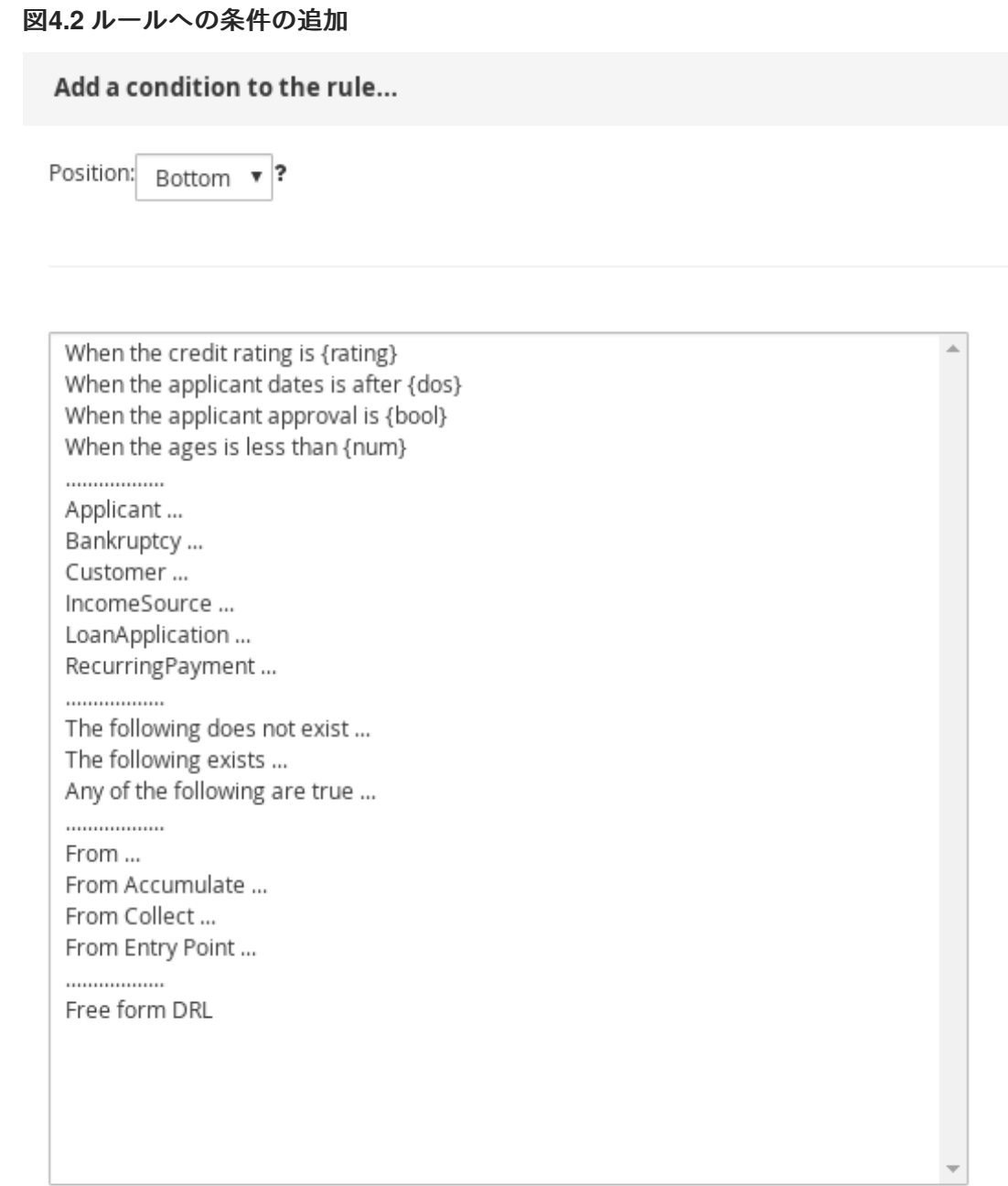

Only display DSL conditions

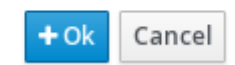

このリストには、ガイド付きルールテンプレートデザイナーの **Data Objects** タブのデータオブ ジェクトと、パッケージに定義した DSL オブジェクトと、以下の標準オプションが含まれま す。

- **The following does not exist:** 存在すべきでないファクトと制約を指定します。
- **The following exists:** 存在すべきファクトと制約を指定します。このオプションは、最初 に一致したものだけが適用され、その後一致するものは無視されます。
- **Any of the following are true:**true であるファクトと制約をリストします。
- **From:** ルールに **From** 条件要素を定義します。
- <span id="page-15-0"></span>**From Accumulate:** ルールの **Accumulate** 条件要素を定義します。
- **From Collect:** ルールの **Collect** 条件要素を定義します。
- **From Entry Point:** パターンの **Entry Point** を定義します。
- **Free form DRL:** free form DRL フィールドを挿入します。このフィールドには、ガイド付 きルールデザイナーを使用せずに、自由に条件要素を定義できます。free form DRL のテン プレートキーには、**@{key}** 形式を使用します。
- 2. 条件要素 (**Customer** など) を選択し、**OK** をクリックします。
- 3. ガイド付きルールテンプレートデザイナーで条件要素をクリックし、**Modify constraints for Customer** ウィンドウで、フィールドへの制限の追加、複数のフィールド制約の適用、新しい 数式表現の追加、式エディターの適用、または変数名の設定を行います。

#### 図**4.3** 条件の変更

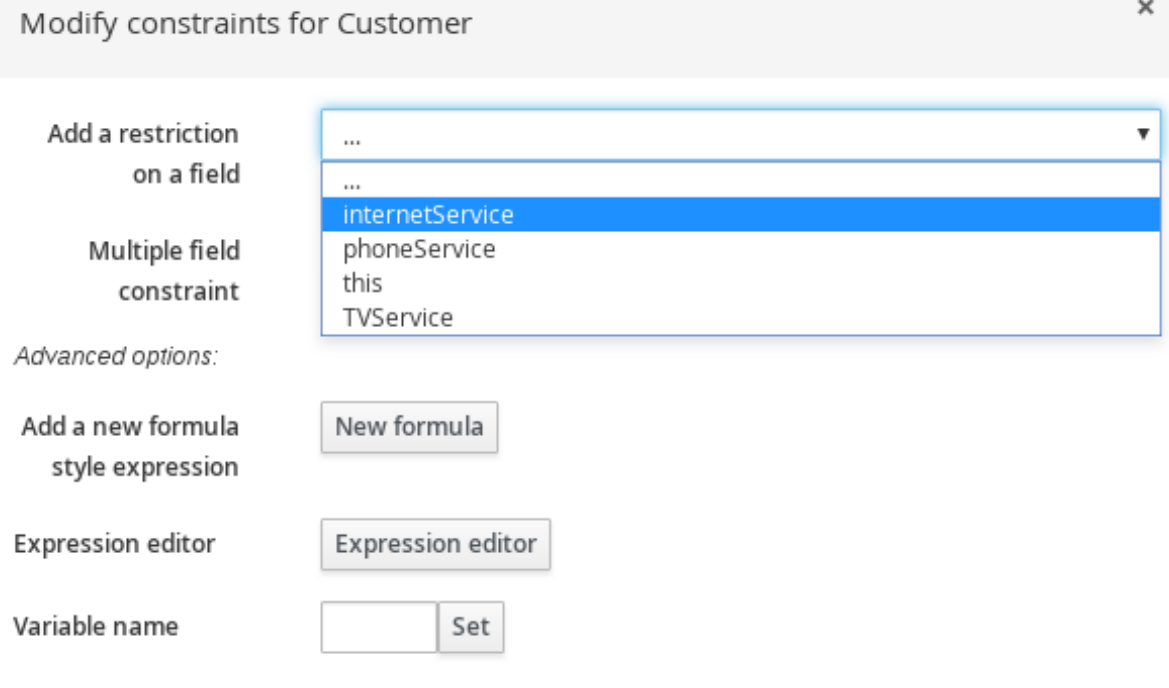

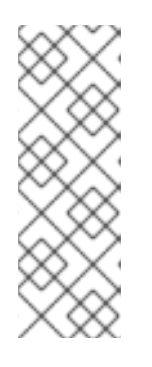

#### 注記

変数名を使用すると、ガイド付きルールの別の構成でファクトまたはフィールド を指定できます。たとえば、**Customer** の変数を **c** にし、**Customer** が **Applicant** であることを指定する別の **Applicant** 制約で、**c** を参照します。

c : Customer()  $Applicant(this == c)$ 

制約を選択したら、ウィンドウが自動的に閉じます。

- 4. 追加した制約の隣にあるドロップダウンメニューから、制限の演算子 (**greater than** など) を選択します。
- 5. 編集アイコン ( ∠ ) をクリックして、フィールド値を定義します。
- 6. このテンプレートに基づいたルール間で値が異なる場合は、テンプレートキー を選択し、**\$key** 形式でテンプレートキーを追加します。これにより、フィールド値を、対応するデータテーブ ルに定義する実際の値と入れ替えて、同じテンプレートから異なるルールを生成します。ルー ルテンプレートの中で、ルール間で変更しないフィールド値については、別の型の値を使用で きます。
- 7. フィールド制約を複数適用するには、条件をクリックし、**Modify constraints for Customer** ウィンドウで、**Multiple field constraint** ドロップダウンメニューから **All of(And)** または **Any of(Or)** を選択します。

図**4.4** 複数のフィールド制約の追加

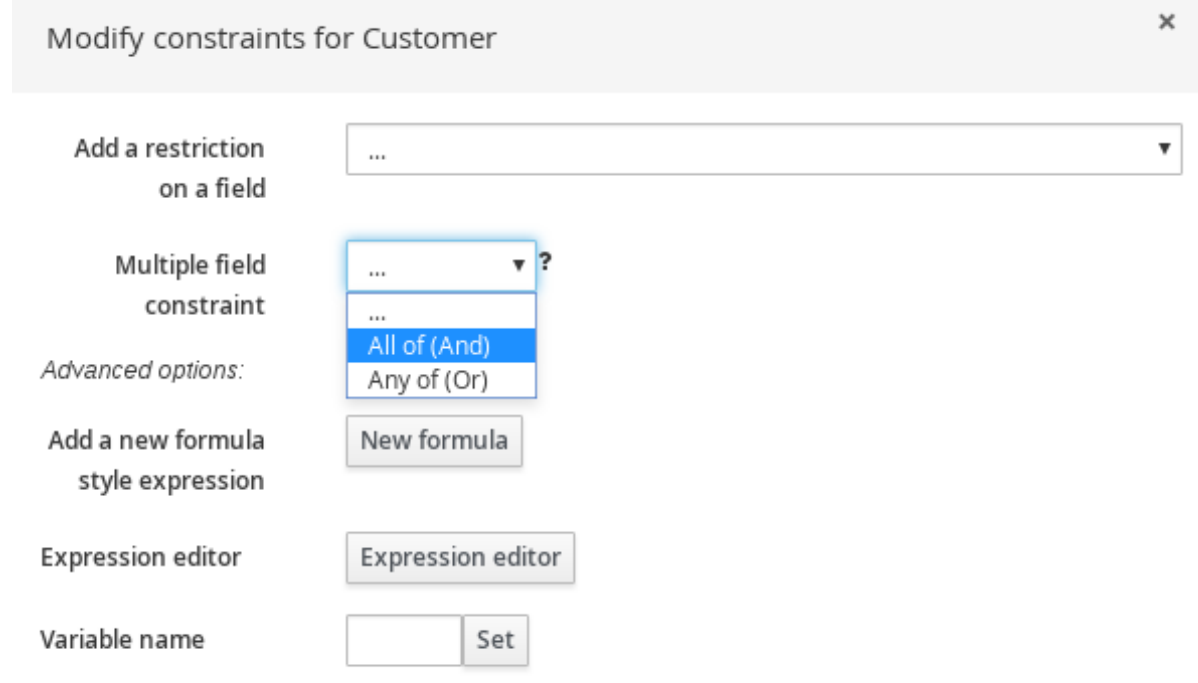

- 8. ガイド付きルールテンプレートデザイナーで制約をクリックして、フィールド値をさらに定義 します。
- 9. 条件要素をすべて定義したら、ガイド付きルールテンプレートデザイナーで **Save** をクリック して、設定した内容を保存します。

### <span id="page-16-0"></span>**4.2.** ガイド付きルールテンプレートへの **THEN** アクションの追加

ルールテンプレートの **THEN** 部分には、ルールの条件部分に一致したときに実行するアクションが含ま れます。たとえば、顧客がインターネットサービスだけを契約した場合、**RecurringPayment** の **\$amount** テンプレートキーを使用した **THEN** アクションには、データテーブルのインターネットサー ビス料金に定義した整数値が実際の月額に設定されます。

#### 前提条件

ルールに必要なデータオブジェクトがすべて作成、またはインポートされていて、ガイド付きルールテ ンプレートデザイナーの **Data Objects** タブにリストされています。

#### 手順

1. ガイド付きルールテンプレートデザイナーで、THEN セクションの右側のプラスアイコン ( <sup>+</sup>+) をクリックします。

<span id="page-17-0"></span>利用可能なアクション要素が追加された **Add a new action**ウィンドウが開きます。

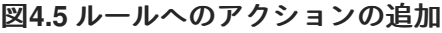

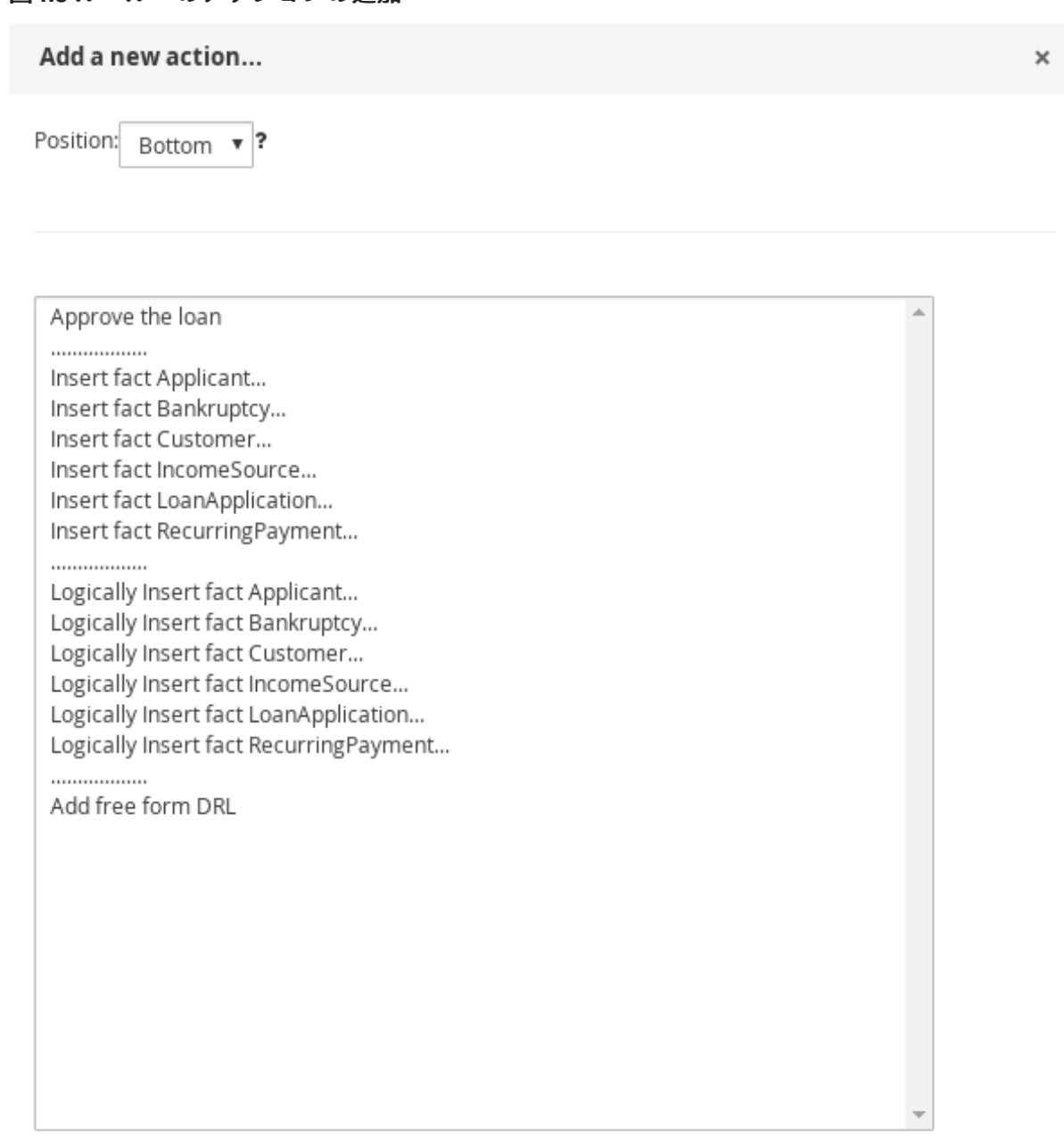

Only display DSL actions

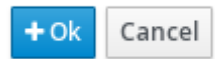

このリストには、ガイド付きルールテンプレートデザイナーの **Data Objects** タブのデータオブ ジェクトと、パッケージに定義した DSL オブジェクトに基づいた、挿入および修正のオプショ ンが含まれます。

- **Insert fact (**ファクトの挿入**):** ファクトを挿入し、ファクトの結果フィールドと値を定義し ます。
- **Logically Insert fact (**ファクトの論理的な挿入**):** ファクトをデシジョンエンジンに論理的 に挿入し、ファクトに対してフィールドと値を定義します。Red Hat Decision Manager の デシジョンエンジンは、ファクトの挿入および取り消しに対して論理的な決断を行いま

す。定期的な挿入、または指定した挿入の後に、ファクトを明示的に取り消す必要があり ます。論理挿入の後に、ファクトをアサートした条件が TRUE ではなくなると、ファクト は自動的に取り消されます。

- **Add free form DRL:**free form DRL フィールドを挿入します。このフィールドには、ガイ ド付きルールデザイナーを使用せずに、自由に条件要素を定義できます。free form DRL の テンプレートキーには、**@{key}** 形式を使用します。
- 2. アクション要素 (**Logically Insert fact RecurringPayment** など) を選択し、**OK** をクリックし ます。
- 3. ガイド付きルールテンプレートデザイナーでアクション要素をクリックし、**Add a field** ウィン ドウを使用してフィールドを選択します。

図**4.6** フィールドの追加

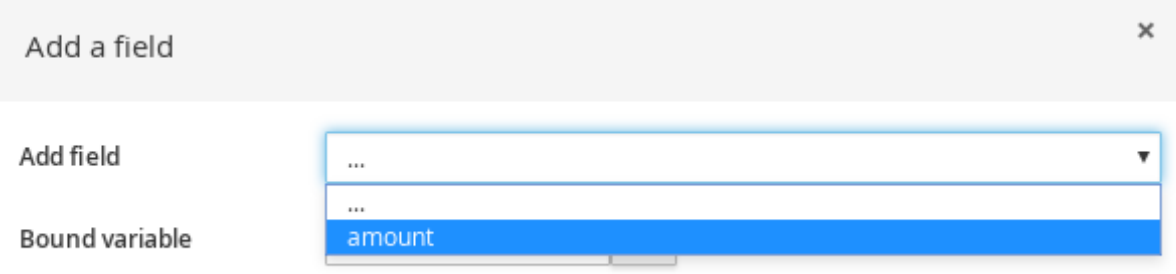

フィールドを選択したら、ウィンドウが自動的に閉じます。

- 4. 編集アイコン ( ∠ ) をクリックして、フィールド値を定義します。
- 5. このテンプレートに基づいたルール間で値が異なる場合は、テンプレートキー を選択し、**\$key** 形式でテンプレートキーを追加します。これにより、フィールド値を、対応するデータテーブ ルに定義する実際の値と入れ替えて、同じテンプレートから異なるルールを生成します。ルー ルテンプレートの中で、ルール間で変更しないフィールド値については、別の型の値を使用で きます。
- 6. アクション要素をすべて定義したら、ガイド付きルールテンプレートで **Save** をクリックし て、設定した内容を保存します。

### <span id="page-18-0"></span>**4.3.** その他のルールオプションの追加

ルールデザイナーを使用してルールにメタデータを追加し、追加のルール属性 (**salience**、**no-loop** など) を定義し、条件またはアクションの変更を制限するために、ルールの領域を凍結します。

#### 手順

- 1. ルールデザイナーの **THEN** セクションの下にある **(show options…)** をクリックします。
- 2. ウィンドウの右側にあるプラスアイコン ( <sup>+</sup> ) をクリックして、オプションを追加します。
- 3. ルールに追加するオプションを選択します。
	- Metadata: メタデータのラベルを入力し、プラスアイコン ( <sup>■</sup> ) をクリックします。次 に、ルールデザイナーに提供されるフィールドに必要なデータを入力します。
- **Attribute:** ルール属性のリストから選択します。次に、ルールデザイナーに表示される フィールドまたはオプションに値を定義します。
- **Freeze areas for editing (**編集する領域を制限**):** ルールデザイナーで修正する領域を制限す る 条件 または アクション を選択します。

図**4.7** ルールオプション

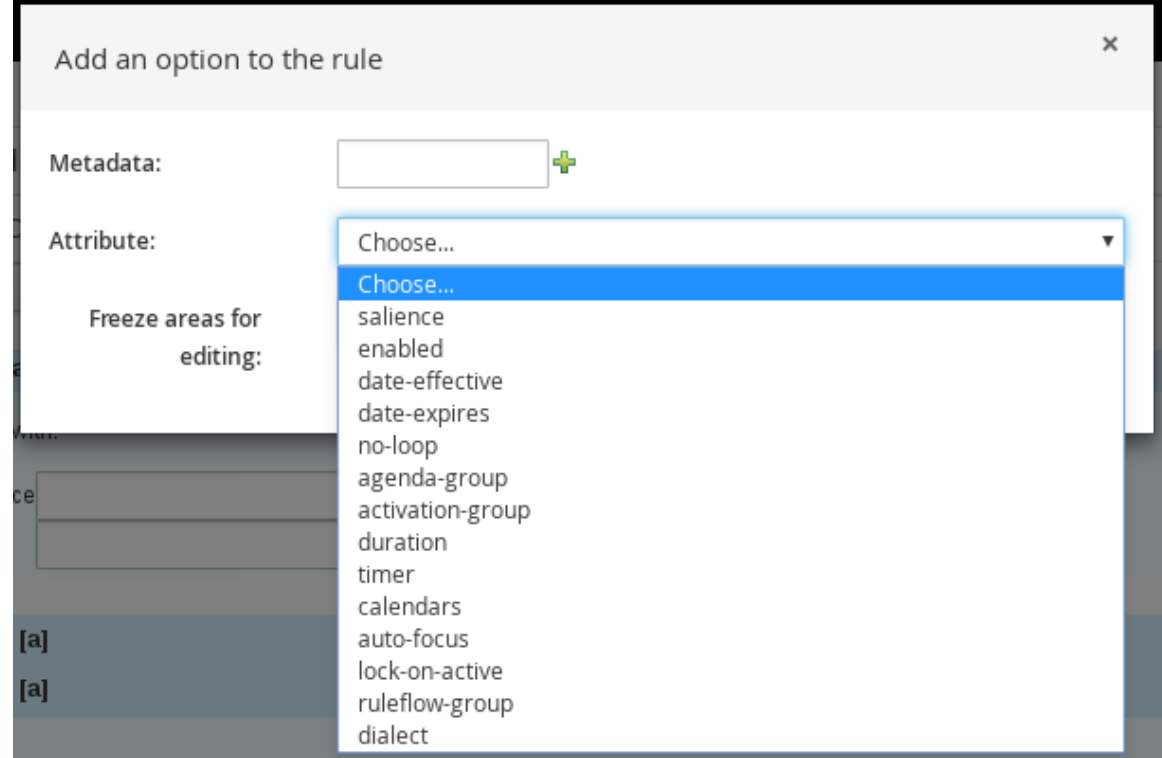

4. ルールデザイナーで **Save** をクリックして、設定した内容を保存します。

#### <span id="page-19-0"></span>**4.3.1.** ルールの属性

ルール属性は、ルールの動作を修正するビジネスルールを指定する追加設定です。次の表では、ルール に割り当て可能な属性の名前と、対応する値を紹介します。

#### 表**4.1** ルールの属性

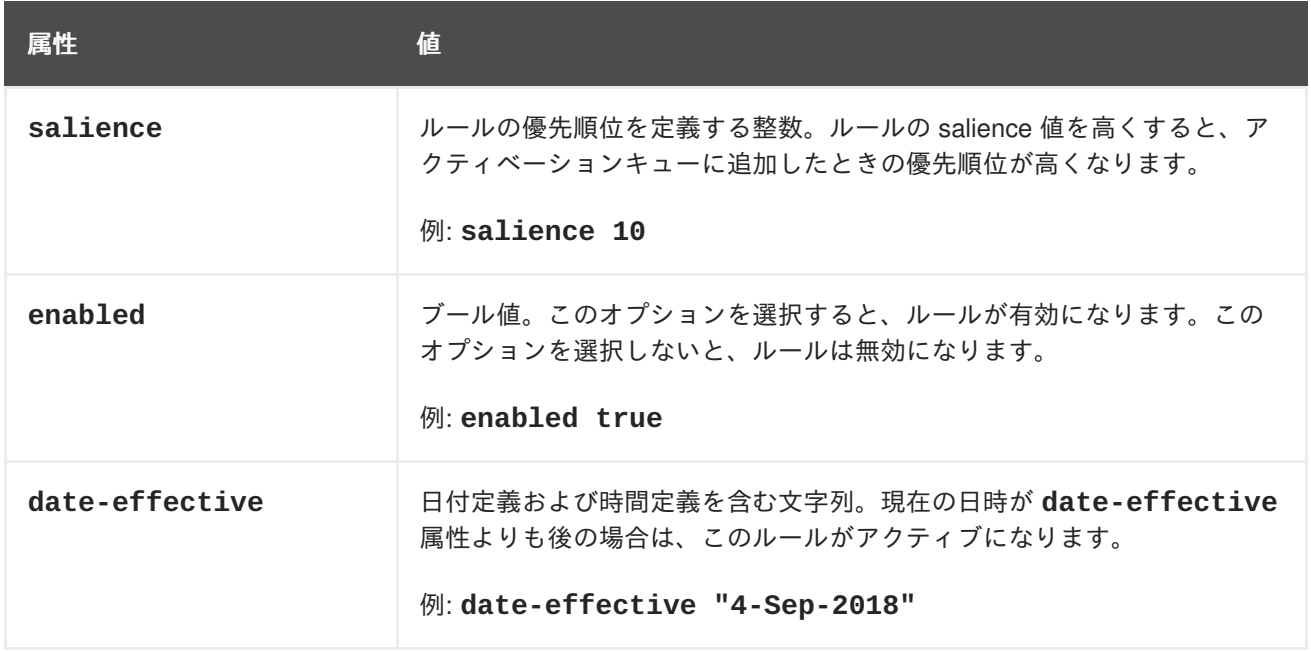

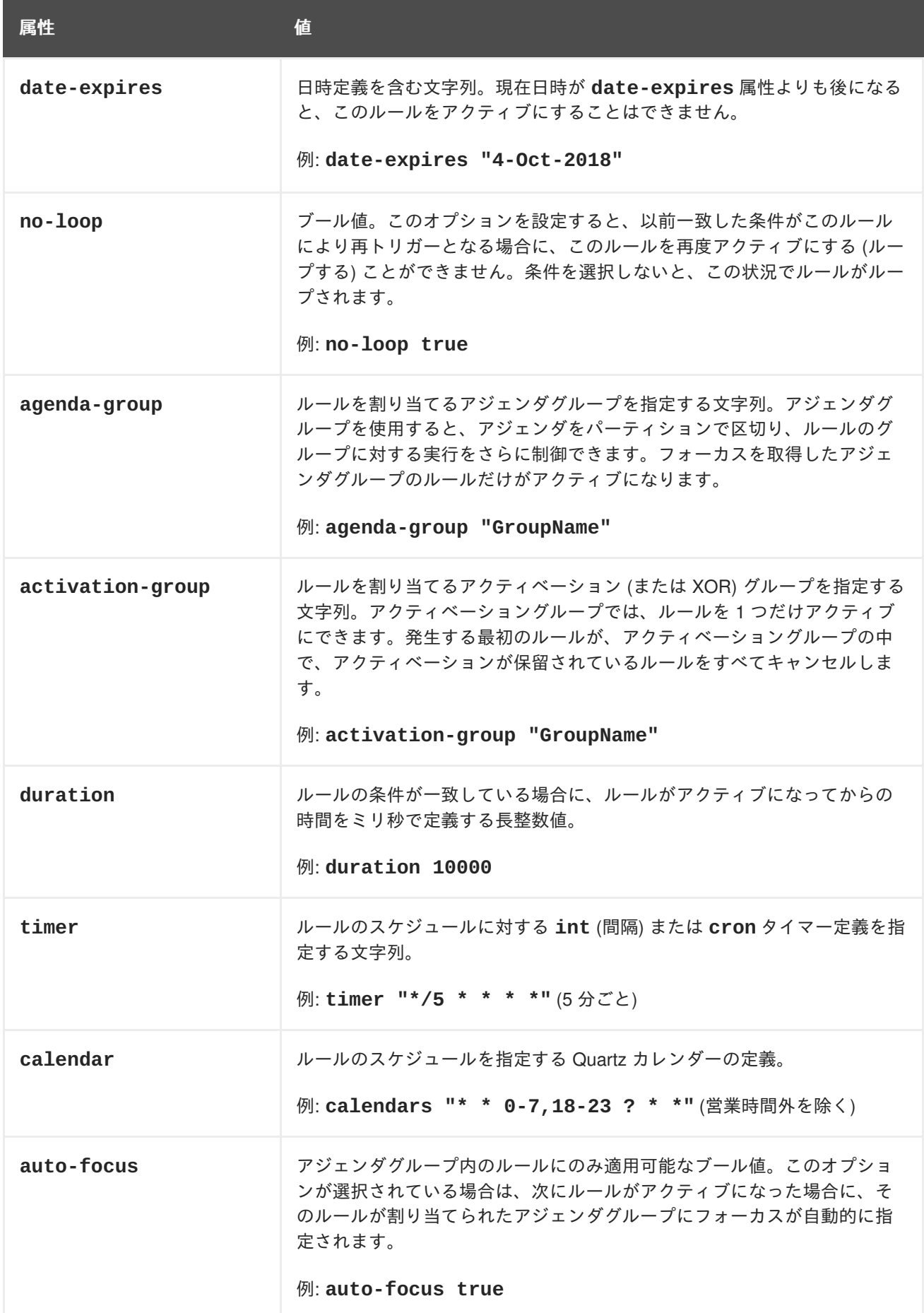

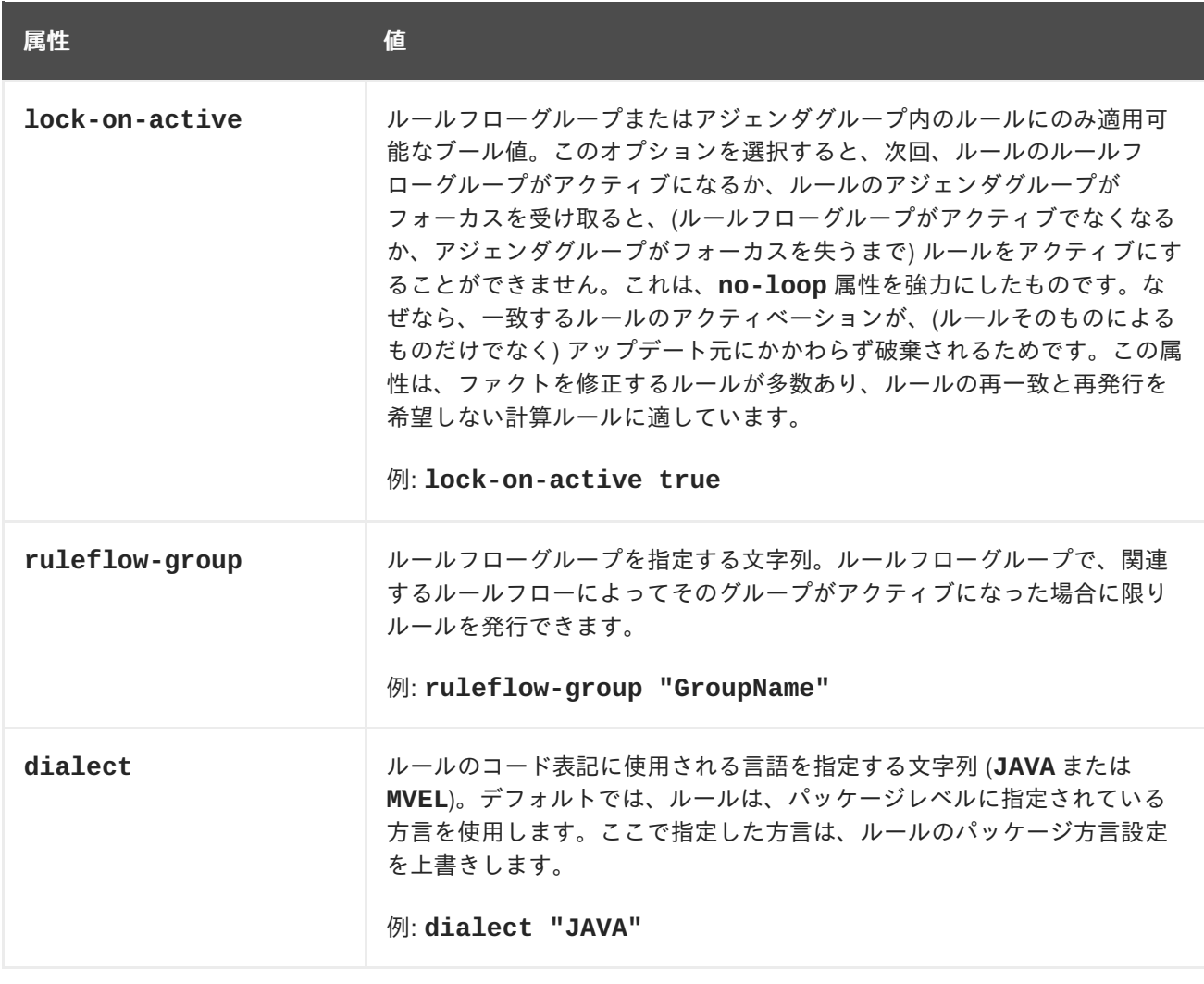

# <span id="page-22-0"></span>第**5**章 ガイド付きルールテンプレートのデータテーブルの定義

ガイド付きルールテンプレートを作成し、フィールド値にテンプレートキーを追加すると、ガイド付き ルールデザイナーの **Data** テーブルにデータテーブルが表示されます。データテーブルの各列は、ガイ ド付きルールテンプレートに追加したテンプレートキーに対応します。このテーブルを使用して、各テ ンプレートキーに値を 1 行ずつ定義します。そのテンプレートのデータテーブルに定義する値の各行の 結果がルールになります。

#### 手順

1. ガイド付きルールテンプレートデザイナーで、**Data** タブをクリックしてデータテーブルを表示 します。データテーブルの各列は、ガイド付きルールテンプレートに追加したテンプレート キーに対応します。

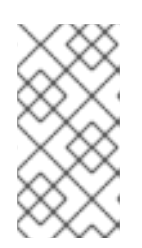

#### 注記

ルールテンプレートにテンプレートキーを追加していないと、このデータテーブ ルは表示されず、テンプレートが正式なテンプレートとして機能しません。代わ りに、個々のガイド付きルールとして機能します。このため、テンプレートキー は、ガイド付きルールテンプレートを作成するための基本となります。

- 2. **Add row** をクリックして、各テンプレートキー列にデータ値を定義して、ルール (行) を生成し ます。
- 3. 引き続き、行を追加して、生成する各ルールにデータ値を定義します。**Add row** をクリックす るか、プラスアイコン ( + ) をクリックして行を追加するか、マイナスアイコンをクリックし て行を削除します。

| Editor  |     |                                                       | Overview Source | Data | Data Objects    |  |
|---------|-----|-------------------------------------------------------|-----------------|------|-----------------|--|
| Add row |     |                                                       |                 |      |                 |  |
| Ħ.      |     | \$hasInternetService \$hasPhoneService \$hasTVService |                 |      | <b>\$amount</b> |  |
|         |     |                                                       |                 |      |                 |  |
| ⊕ ⊟     |     |                                                       |                 |      | 15              |  |
| ⊕       | Ξ   |                                                       |                 |      | 10              |  |
| ⊕       | - 8 |                                                       | E               |      | 10              |  |
| -9      | Ξ   |                                                       |                 |      | 10              |  |
| ⊕       | Ξ   |                                                       | ٠               |      | 5               |  |
| ÷       | Ξ   |                                                       |                 |      | 5               |  |
|         | Ξ   |                                                       |                 |      | 5               |  |

図**5.1** ガイド付きルールテンプレートのデータテーブルの例

DRL コードを表示するには、ガイド付きルールテンプレートデザイナーで **Source** タブをク リックします。

例:

```
rule "PaymentRules_6"
 dialect "mvel"
 when
  Customer( internetService == false, phoneService == false,
TVService == true )
 then
  RecurringPayment fact0 = new RecurringPayment();
  fact0.setAmount( 5 );
  insertLogical( fact0 );
end
rule "PaymentRules_5"
 dialect "mvel"
 when
  Customer( internetService == false, phoneService == true,
TVService == false )
 then
  RecurringPayment fact0 = new RecurringPayment();
  fact0.setAmount( 5 );
  insertLogical( fact0 );
end
...
//Other rules omitted for brevity.
```
4. 必要に応じて、見やすくするために、データテーブルの左上にあるグリッドアイコンをクリッ クして、セルの結合をオンまたはオフに切り替えます。同じ列で、値が同じセルは、1 つのセ ルに結合されます。

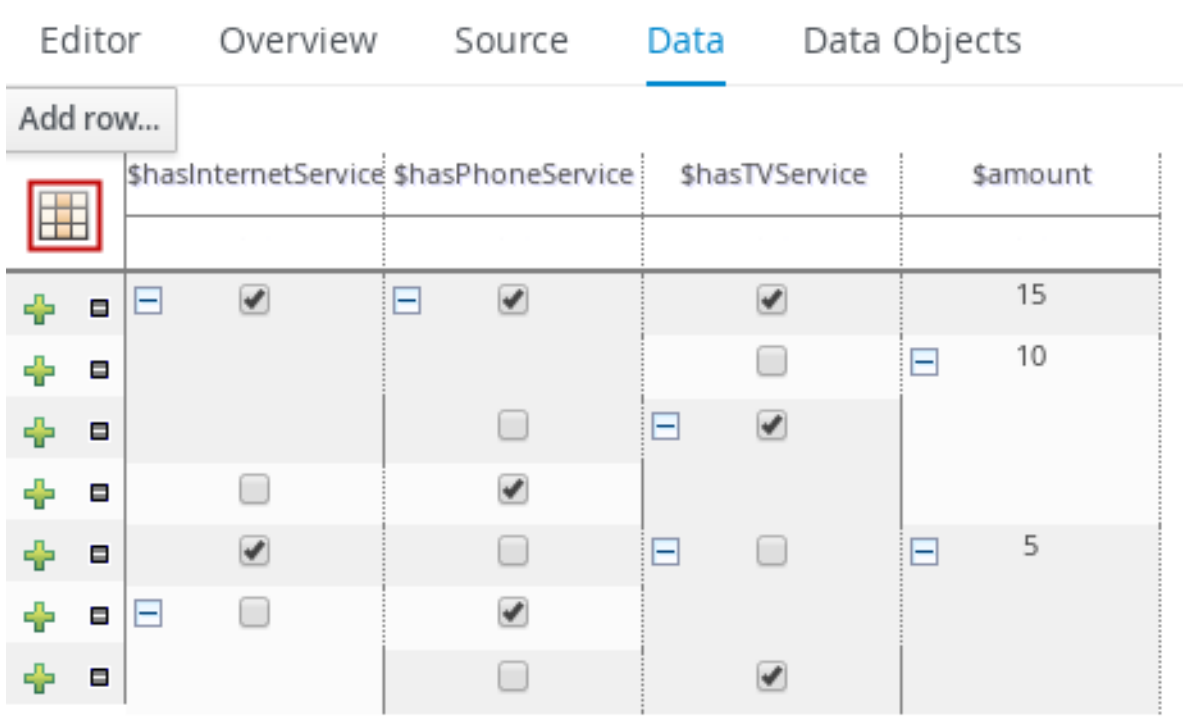

図**5.2** データテーブルでセルの結合

次に、新たに結合した各セルの左上にある展開アイコンまたは折りたたみアイコン [+/-] を使用 して、結合したセルに対応する行を折りたたんだり、折りたたんだ行を再展開したりします。

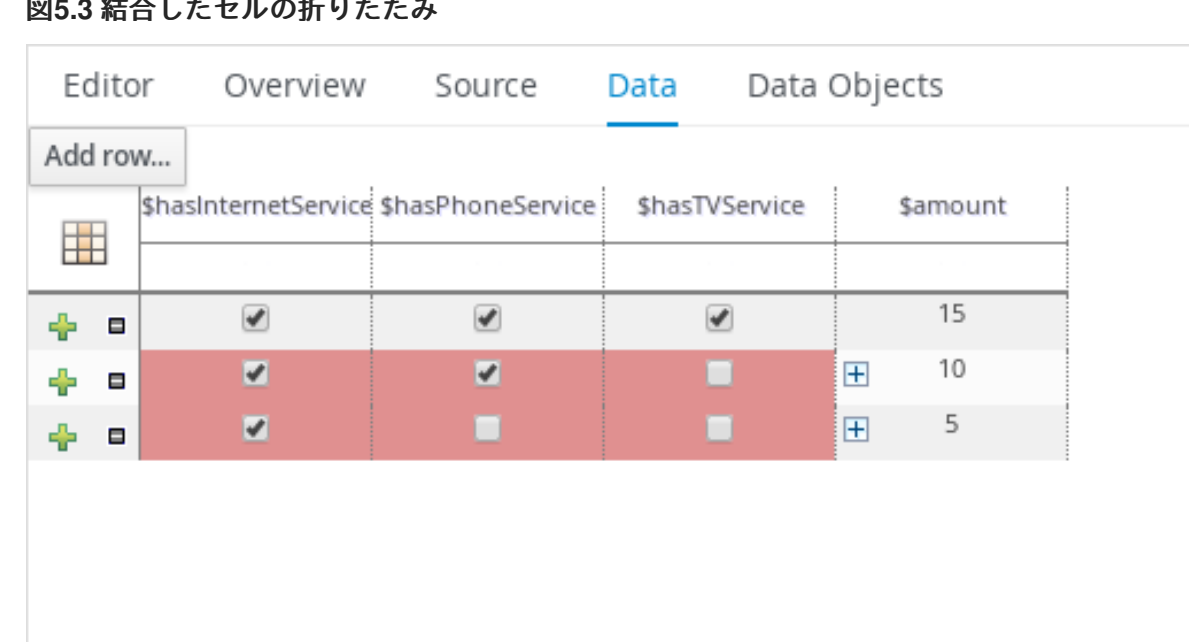

### 図**5.3** 結合したセルの折りたたみ

- 5. すべてのルールにテンプレートキーデータを定義し、必要に応じてテーブル表示を変更した ら、ガイド付きルールテンプレートデザイナーの右上のツールバーで **Validate** をクリックし て、ガイド付きルールテンプレートの妥当性を確認します。ルールテンプレートの妥当性確認 に失敗したら、エラーメッセージに記載された問題に対応し、ルールテンプレートの全コン ポーネントと、データテーブルに定義したデータを見直し、エラーが表示されなくなるまで ルールテンプレートの妥当性確認を行います。
- 6. ガイド付きルールテンプレートデザイナーで **Save** をクリックして、設定した内容を保存しま す。

# 第**6**章 次のステップ

- <span id="page-25-0"></span>● [テストシナリオを使用したデシジョンサービスのテスト](https://access.redhat.com/documentation/en-us/red_hat_decision_manager/7.0/html-single/testing_a_decision_service_using_test_scenarios)
- [デシジョンサービスのパッケージングおよびデプロイメント](https://access.redhat.com/documentation/en-us/red_hat_decision_manager/7.0/html-single/packaging_and_deploying_a_decision_service)

# 付録**A** バージョン情報

<span id="page-26-0"></span>Documentation last updated on: Monday, October 1, 2018.